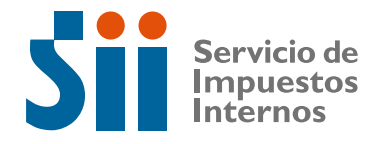

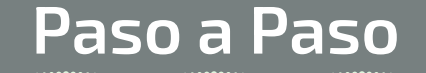

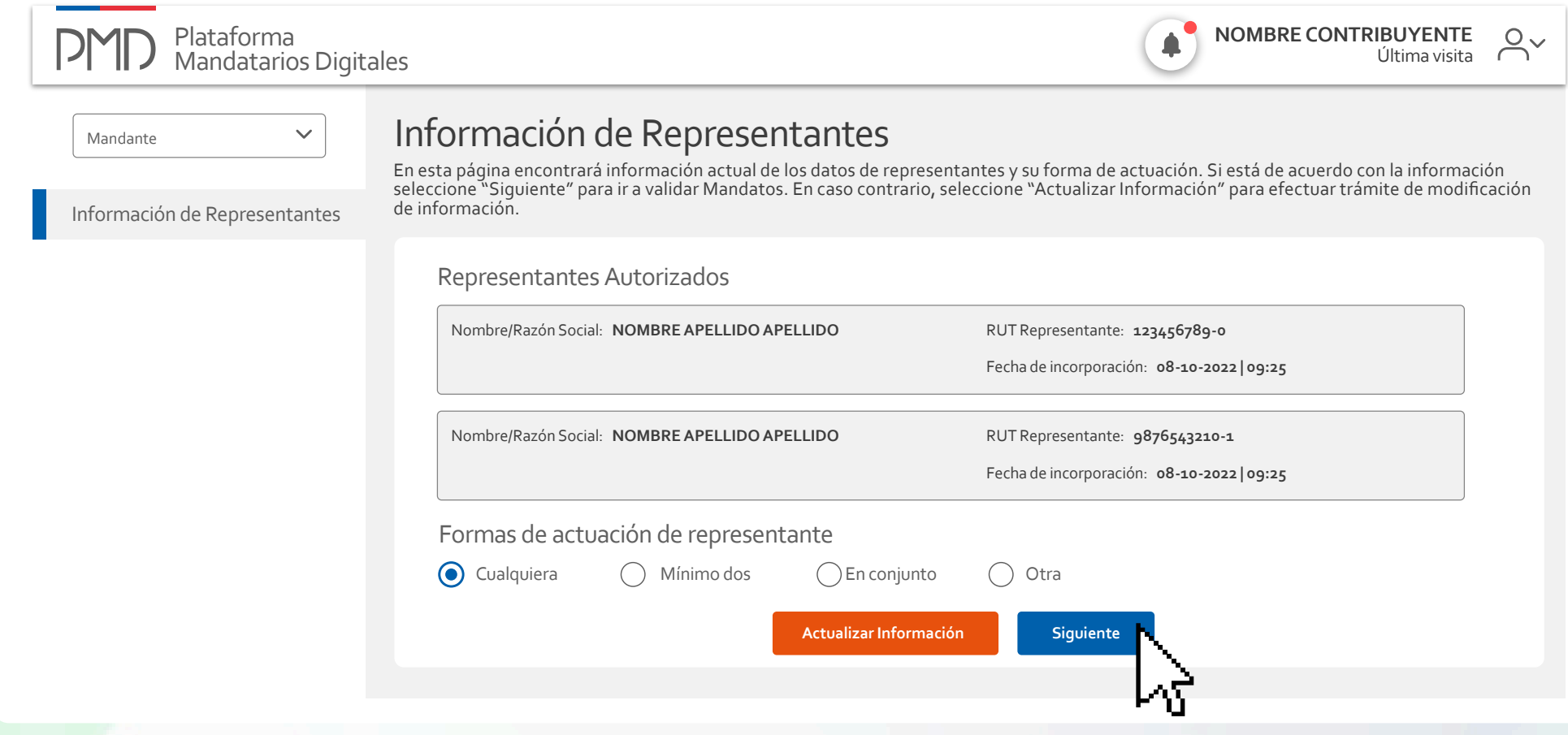

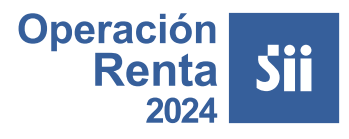

¿Deseas confirmar la información de Representantes para visualizar los Mandatos disponibles?

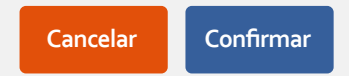

**Importante**

**1.** Ingresa a **sii.cl**, al menú **Servicios online**, opción **Declaración de Renta**, y luego **Escritorio Contable.** selecciona Administración y gestión de mandatos.

También puedes ingresar a través del menú **Servicios online**, opción **Declaraciones Juradas**, luego **Declaraciones Juradas de Renta**, **Escritorio Contable** y finalmente Administración y gestión de mandatos.

## **¿Cómo autorizo, a través de mandato digital, a la persona que realiza mi contabilidad o me entrega asesoría tributaria para que realice mis trámites de Renta?**

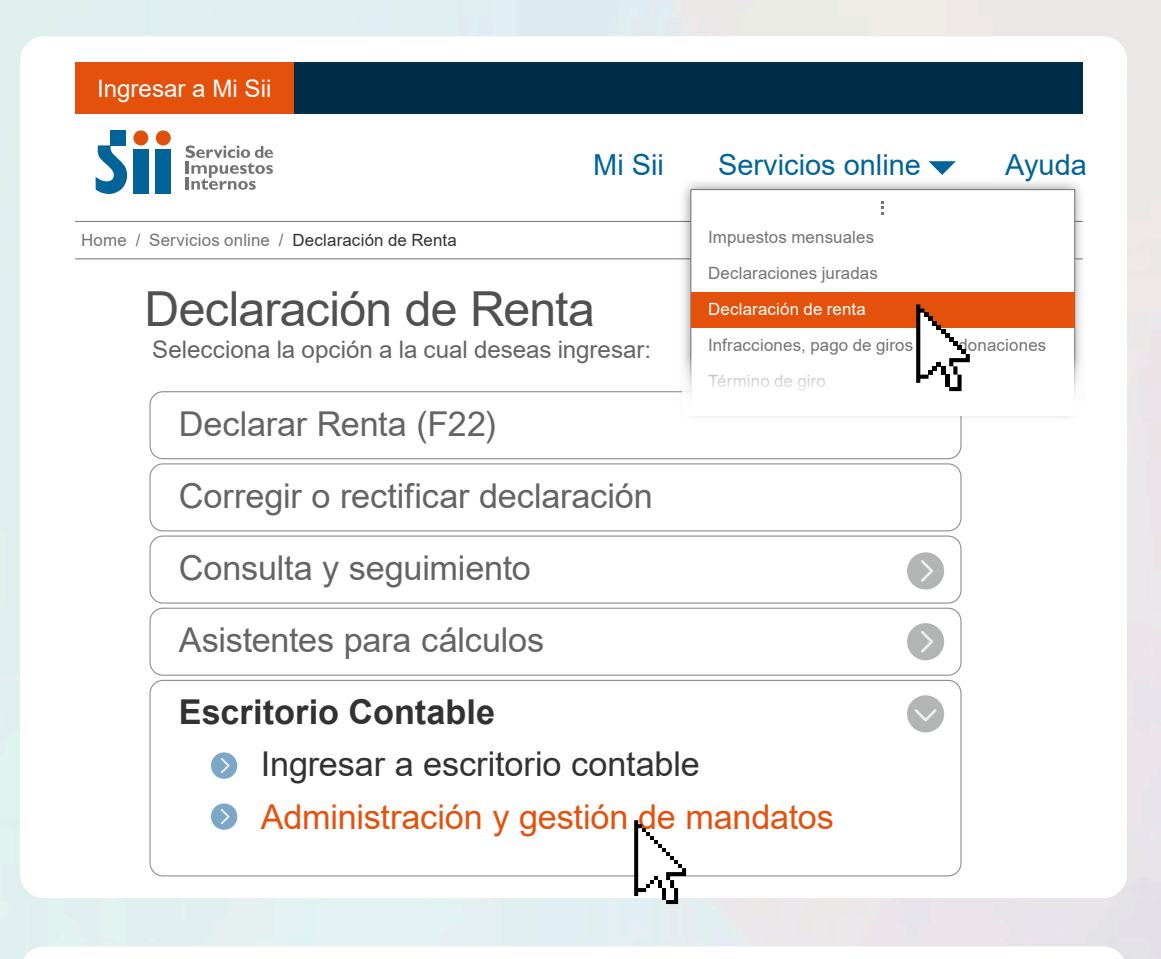

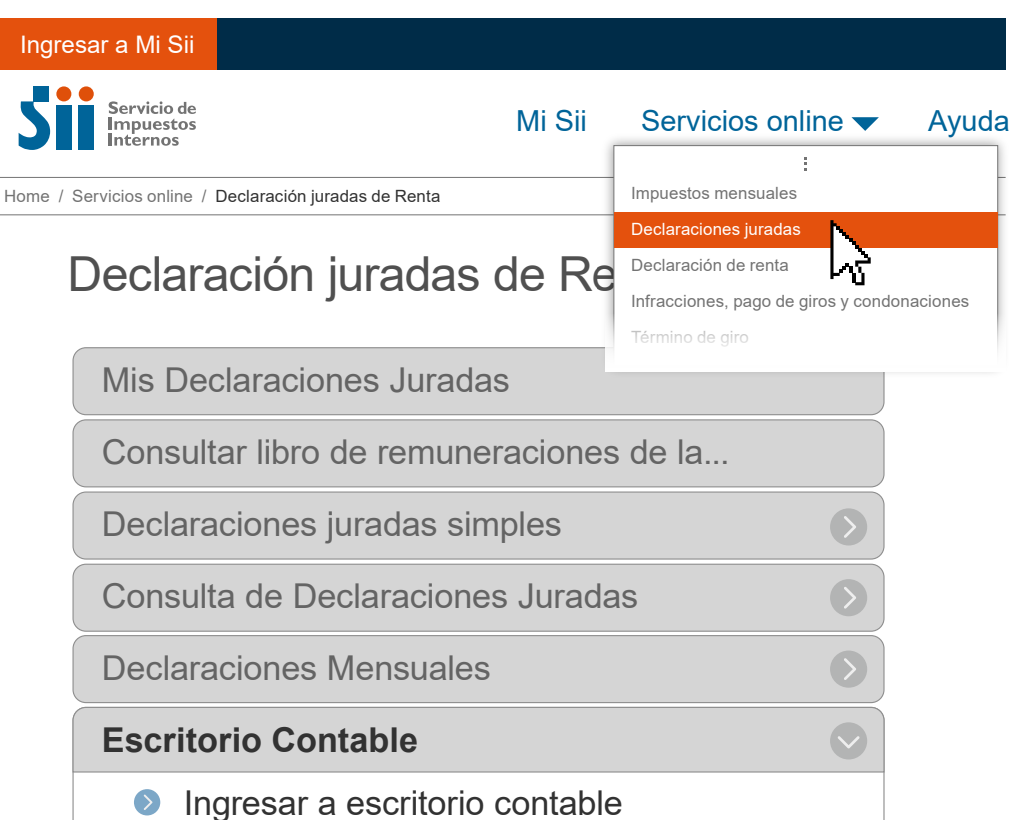

- 
- **Administración y gestión de mandatos**

Ingresa con tu **RUT y clave personal** (Clave Tributaria o Clave Única).

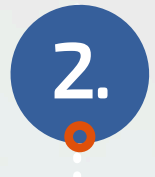

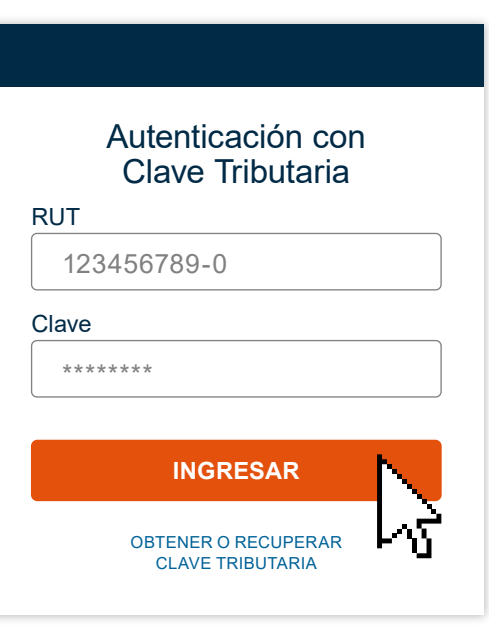

Luego de autenticarte, por defecto aparecerá el perfil **Mandante**, que corresponde a la empresa (Persona Jurídica o entidad) que delega un poder o **mandato** a un tercero (Mandatario Digital) para que actúe en su nombre en algún trámite. Todo mandato creado por una empresa **debe ser confirmado por sus representantes legales**.

Te pediremos confirmar el nombre de los representantes legales o bien actualizar la información si se requiere, ingresando a la opción que estará disponible.

## Al seleccionar la opción Siguiente, te aparecerá un mensaje solicitándote **confirmar la información**:

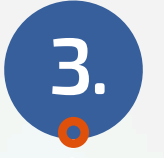

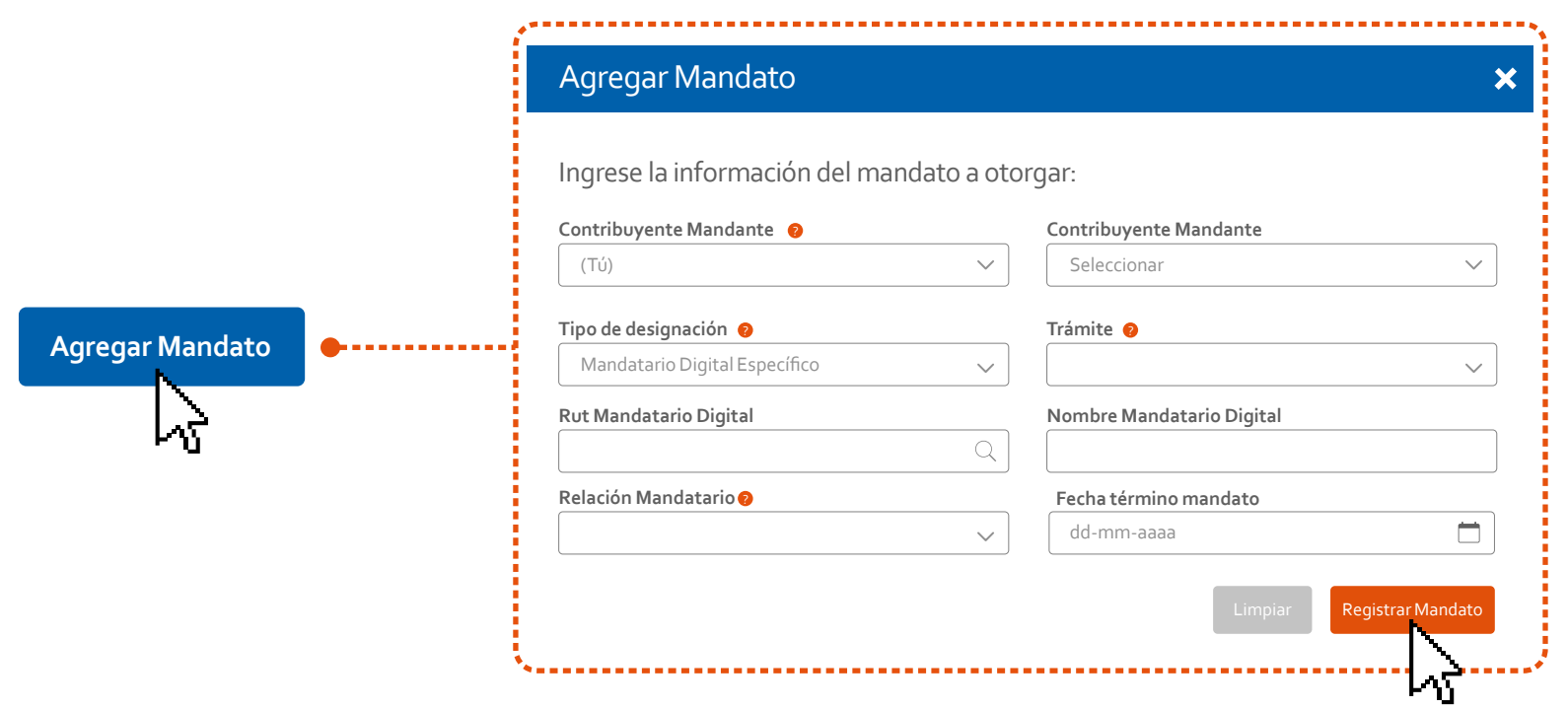

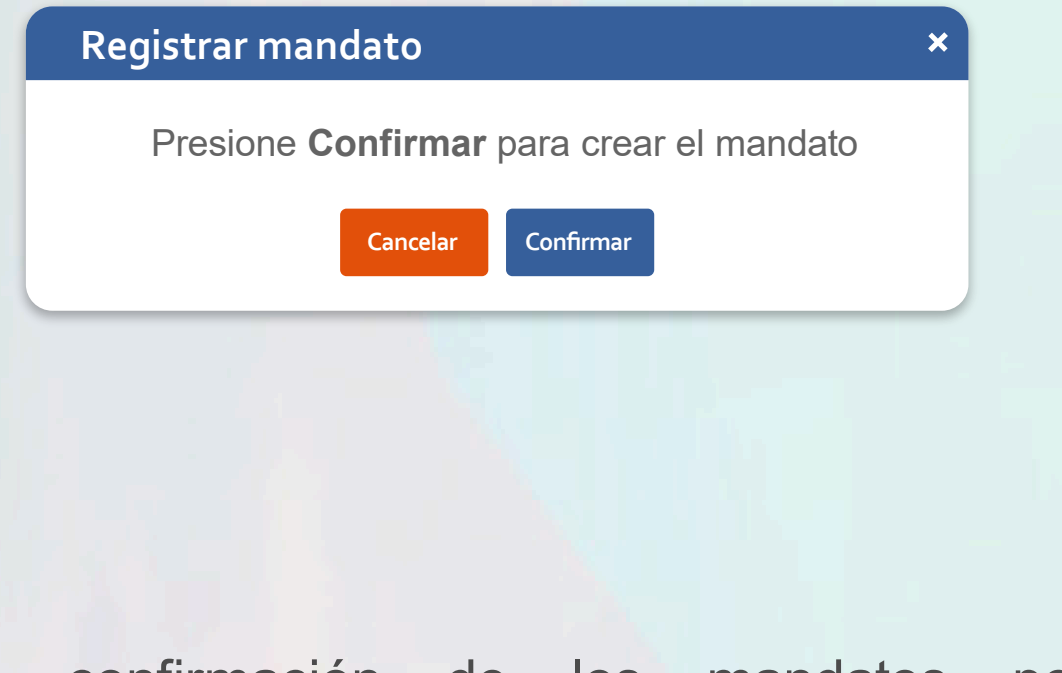

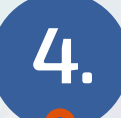

**4.** Luego de confirmar la información de representantes legales, podrás acceder a la opción **Agregar Mandato**, donde deberás ingresar toda la información del mandato a otorgar:

- RUT de la persona que autorizarás como Mandatario.
- Cuál es su relación o rol contigo.
- Institución a la cual pertenece el trámite a designar.
- Qué trámite o trámites podrá realizar.
- Hasta qué fecha quieres entregar la autorización.

**5.** Al registrar el mandato, se **enviará automáticamente un correo a cada representante legal** de la empresa como aviso para que ingresen a **sii.cl**, opción **Administración y gestión de mandatos** (Ver paso 1) y confirmen la designación realizada.

**6.** El representante legal debe ingresar a **sii.cl**, opción **Administración y gestión de mandatos** (Ver paso 1) y autenticarse con su RUT y clave personal (Clave única o clave tributaria) **para confirmar el mandato creado por la empresa**.

Podrán aparecer hasta tres perfiles de usuario dentro del sitio: Representante, Mandante o Mandatario. Debe **seleccionar la opción Representante**:

Tendrá la opción de **Confirmar** o **Rechazar** la designación.

La confirmación de los mandatos por cada representante legal se hará de acuerdo a su forma de actuación registrada en el SII (cualquiera, mínimo dos, en conjunto u otra).

> **NOMBRE CONTRIBUYENTE** ♠

Los trámites disponibles en esta Operación Renta para los que se podrán crear mandatos son:

 • Corregir o rectificar declaraciones juradas de Renta F22.

 • Corregir y Rectificar declaración de Renta (F22).

 • Información de sus ingresos, agentes retenedores y otros.

- Declarar Renta (F22).
- Presentar Declaraciones Juradas de Renta F22.
- Ingresar declaraciones juradas mensuales
- 1820, 1839, 1842, 1843, 1866, 1867 1919 y 1928.
- Consultar y pagar giros impagos.

Ingrese la información del mandato a otorgar:

## Agregar Mandato

×

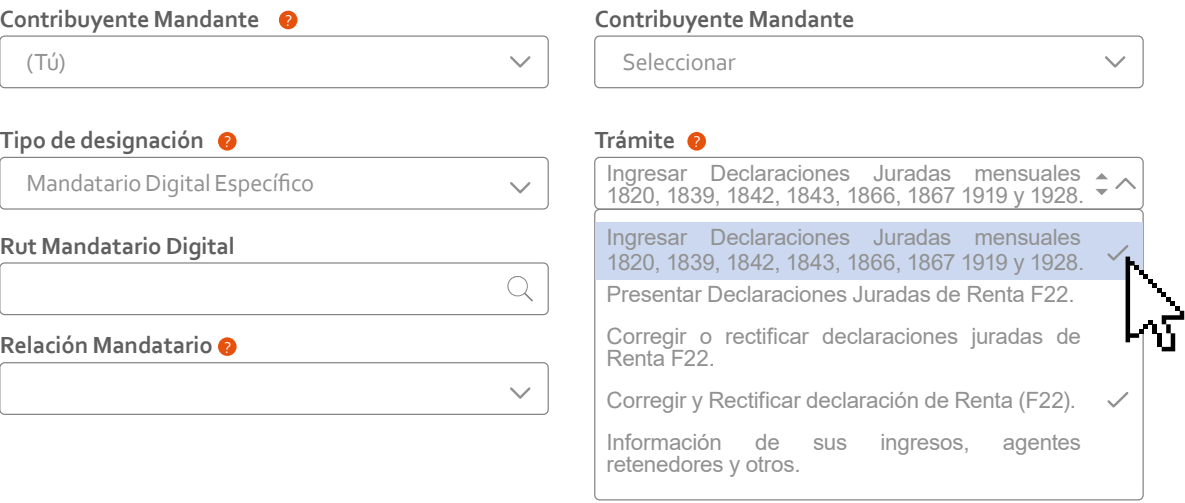

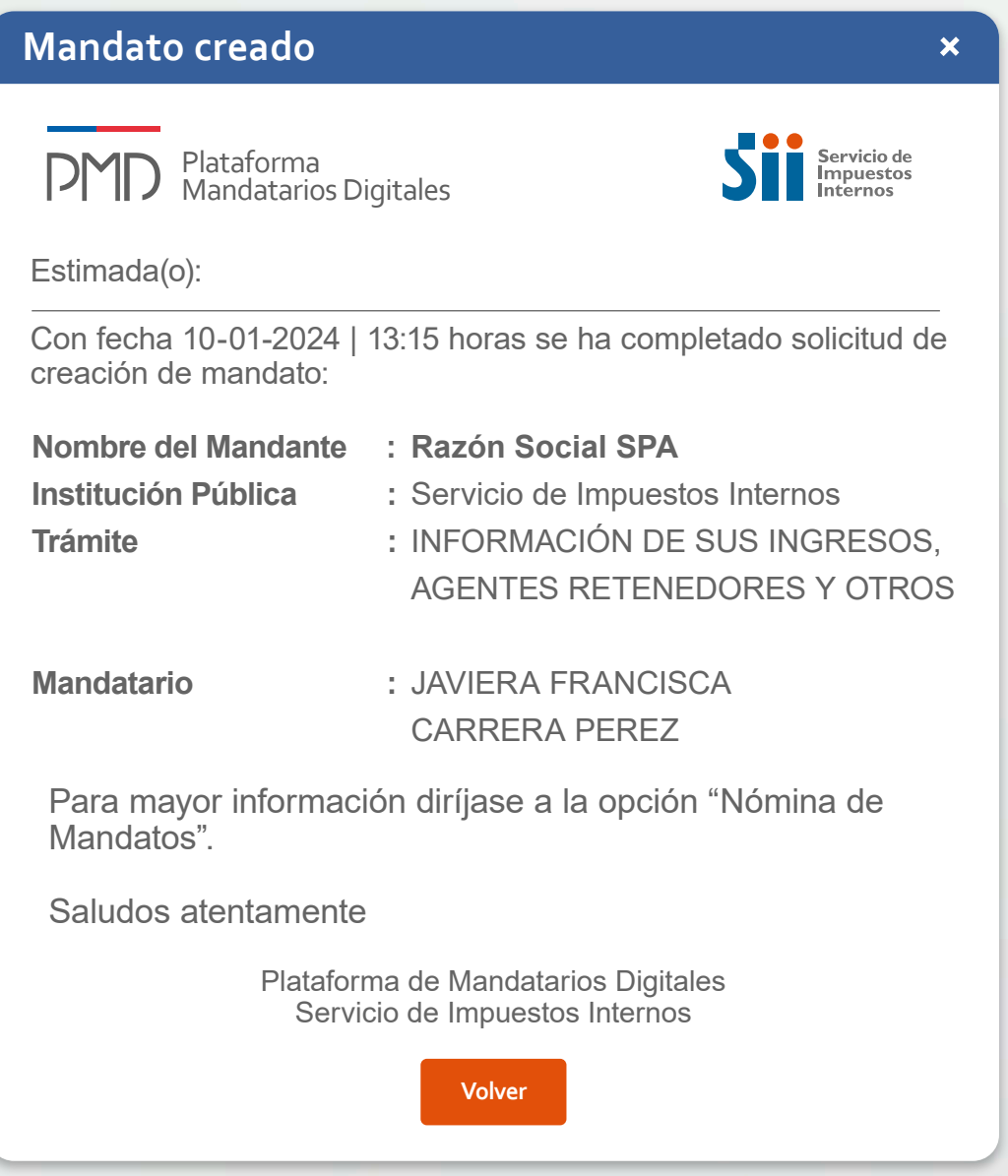

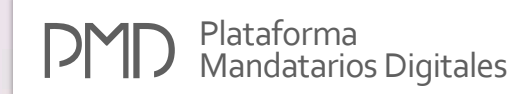

Última visita

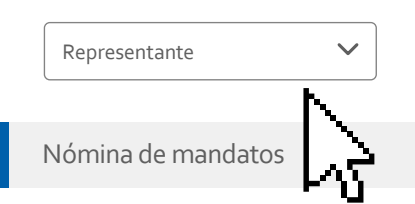

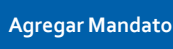

## Mandatos

A continuación podrá revisar y gestionar mandatos.

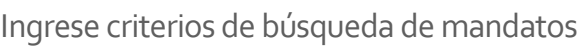

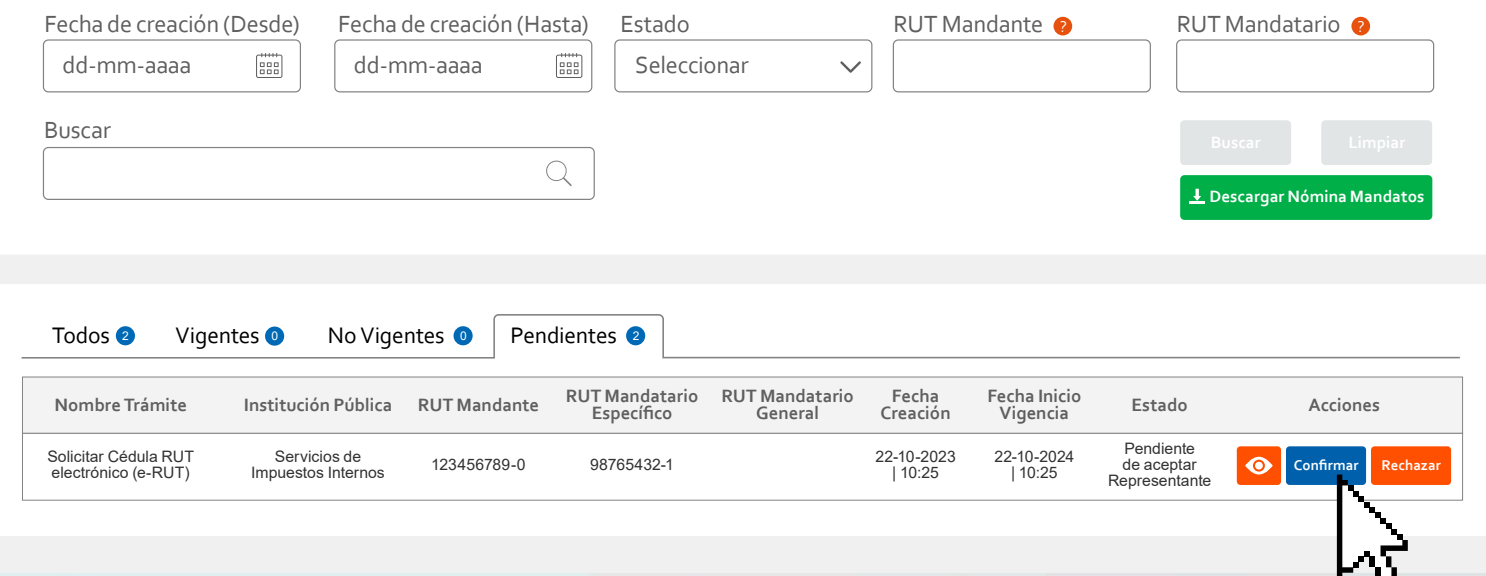

Luego que todos los representantes legales confirmen, según sea el caso de su forma de actuación, le llegará un correo al **Mandatario**, quien deberá aceptar su designación en la misma opción **Administración y gestión de mandatos**, disponible en **sii.cl** (Ver Paso 1). Una vez que todos confirmen el mandato estará lista la autorización.

El Mandatario podrá realizar los trámites siempre y cuando tenga mandatos en estado **Autorizado**.

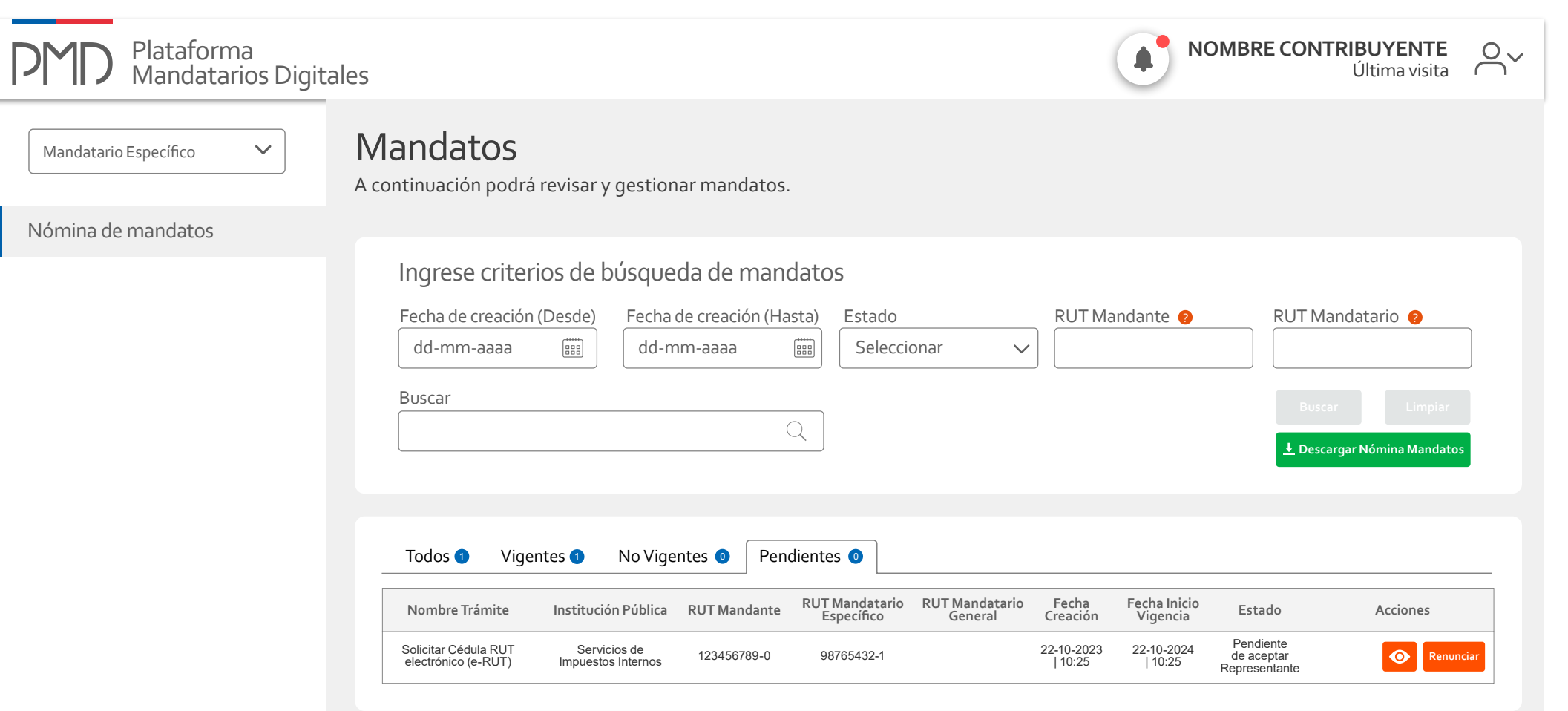